**Quick Reference Guide** 

# Mental Health – Documenting a MH Act Detention of Patient 2hrs form within the eMR

#### **Smarter Safer Better**

#### Introduction

This quick reference guide details how a user can document the MH Act Detention of Voluntary Patient for up to Two (2) Hours within the electronic medical record (eMR)

The MH Act Detention of Patient 2hrs electronic document is used to detain voluntary patients for up to 2 hours to allow their mental health to be assessed by an authorised medical officer. This document should only be completed by the MH Clinician involved in the care of the voluntary patient

#### 1. Accessing the MH Act Detention of Patient 2hrs

1. PowerChart: From the Patient Summary Tab, open Doc Launcher and select *MH Act Detention of Patient 2hrs* from the relevant Mental Health section

FirstNet: From the ED Summary MPage Tab, open Doc Launcher and select *MH Act Detention of Patient 2 hrs* from the relevant Mental Health section

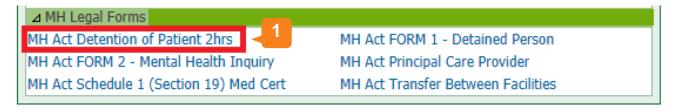

#### 2. Adding data for the MH Act Detention of Patient 2hrs

2. The PowerForm window automatically opens after you select MH Act Detention of Patient 2hrs from Document Launcher. Complete the required details within the form. Reference text is available by right clicking within the white Reference text box (link to Mental Health Act 2007 forms)

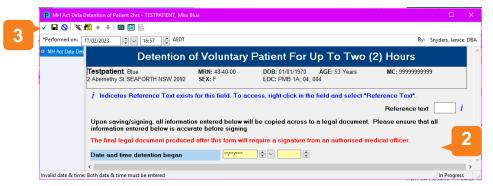

Ensure all the details here are accurate as you cannot edit any of the fields within the next document

3. Sign the form by clicking the green tick in the top left hand corner

NSW eHealth

### Mental Health – Documenting a MH Act Detention of <u>Patient 2hrs form within the eMR</u>

#### 3. Finalising the MH Act Detention of Patient 2hrs

4. After signing the form, the dynamic documentation window will automatically open

Note: The information entered in the previous form autopopulates into the dynamic document to create the legal document.

5. Thoroughly **review** all the information within the dynamic document.

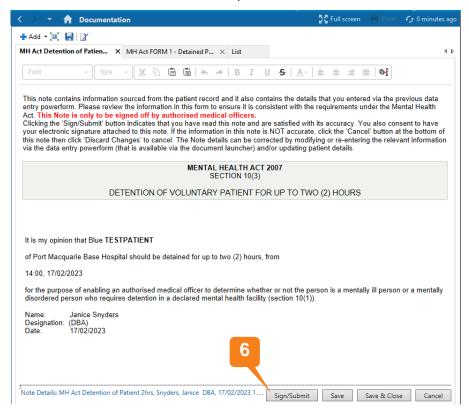

- 6. Click Sign/Submit
- 7. Upon **Sign/Submit** the note type window opens and the note type for the *MH Act Detention of Patient 2hrs* will automatically populate into the 'Type' field.

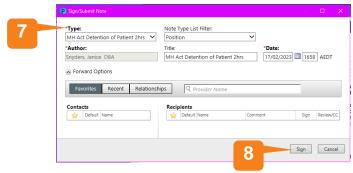

8. Click Sign to finalise the document

NB: Once you have signed/submitted the *MH Act Detention of Patient 2hrs* document you will not be able to modify. To make any changes, Unchart the PowerForm and In Error the document to restart the workflow.

Filename: 07\_MH\_QRG\_MH Act Detention of Patient 2hrs

Effective Date: October 2023

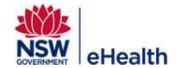

## Mental Health – Documenting a MH Act Detention of Patient 2hrs form within the eMR

### 4. Viewing the MH Act Detention of Patient 2hrs Legal Document

The final document is viewable within PowerChart and FirstNet, via ContinuousDoc, Documentation, Clinical Notes, and the Results Flowsheet found within the Menu Bar.

## 5. How to Unchart/In Error the MH Act Detention of Patient 2hrs Form and Dynamic Document

To Unchart/In Error the legal document, you will need to Unchart the form **AND** In Error the final dynamic document.

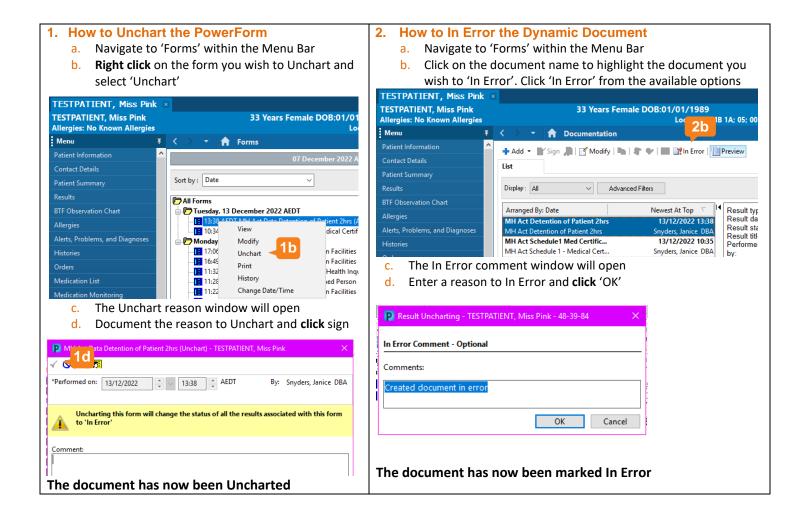

Filename: 07\_MH\_QRG\_MH Act Detention of Patient 2hrs

Effective Date: October 2023

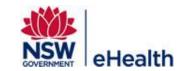